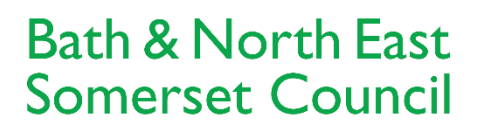

**Improving People's Lives** 

# B&NES Web Recruitment User guide for Applicants

Bath and North East Somerset – *The* place to live, work and visit

## **Contents**

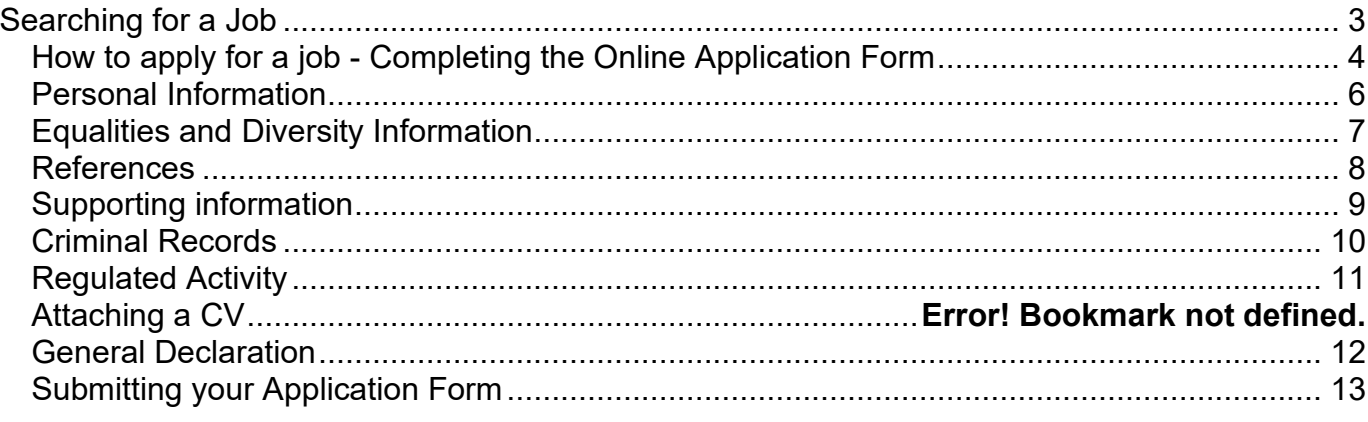

# <span id="page-2-0"></span>**Searching for a Job**

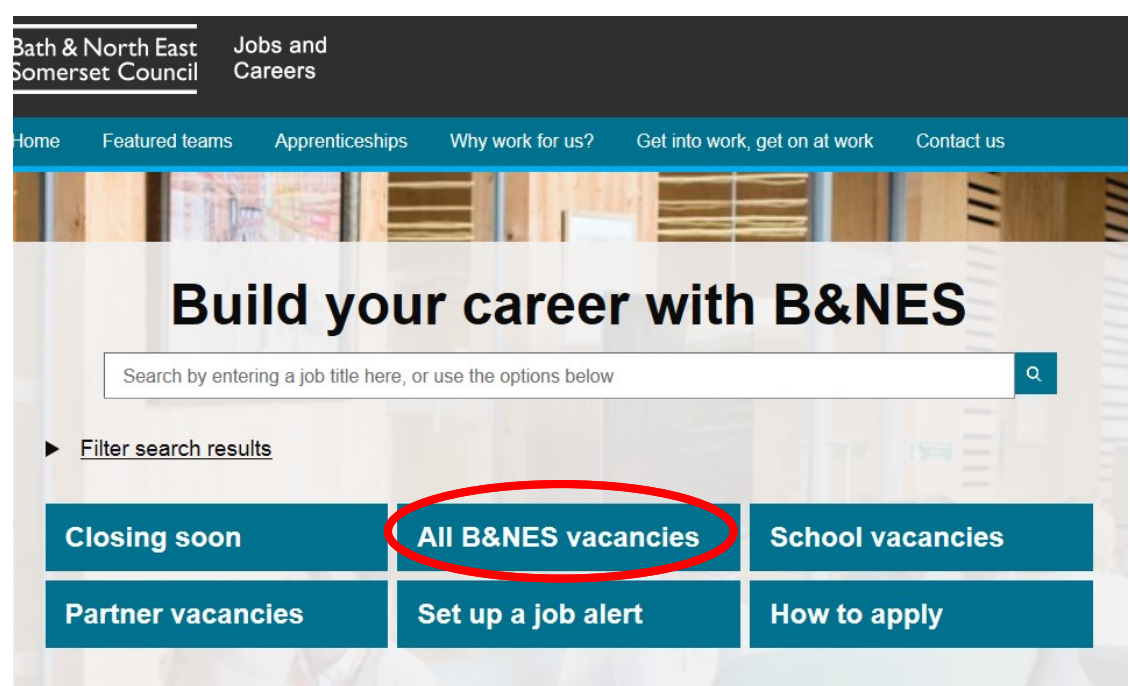

- Click on a category to find the job you would like to apply for i.e. All B&NES vacancies.
- You will be taken to your filtered category and relevant jobs will be displayed.
- You will be able to identify the following:
	- o How many jobs are available
	- o Closing dates
	- o Hours, Contract Type, Location, Salary
	- o More details of the job role
- If you would like to apply for a vacancy, please select Apply Online on the relevant advert.

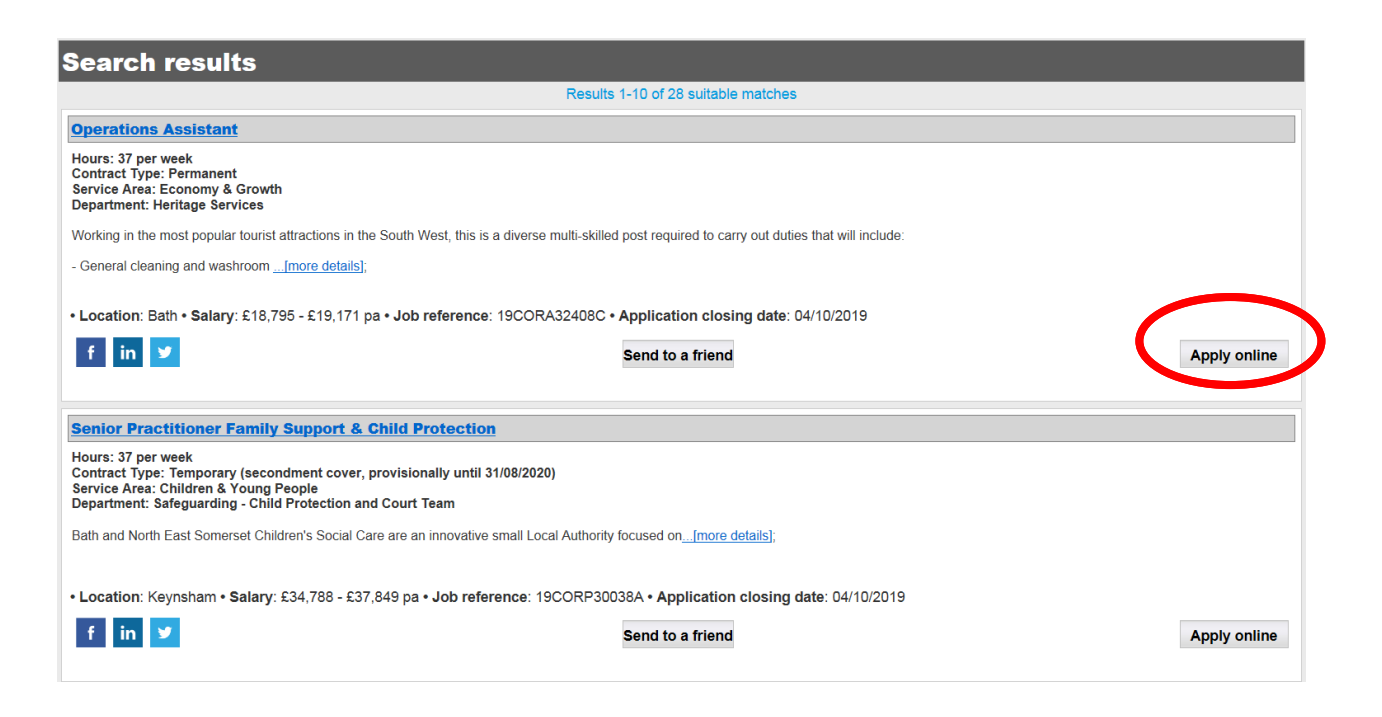

• **Please note:** We also advertise vacancies on behalf of partner organisations. You will not be able to apply for these roles via our website. The details about how to apply for these roles will be included in the advert text.

#### <span id="page-3-0"></span>**How to apply for a job - Completing the Online Application Form**

• Once you have clicked on Apply Online you will be required to answer the following question. Click continue.

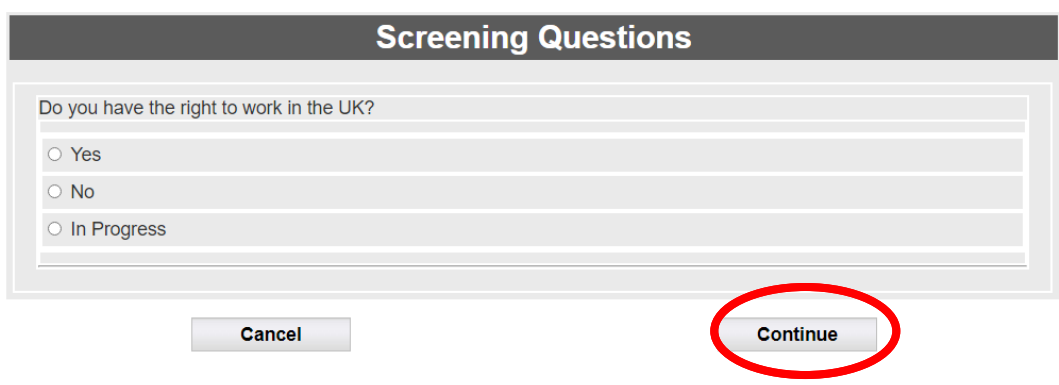

• Login to your account if not already logged in.

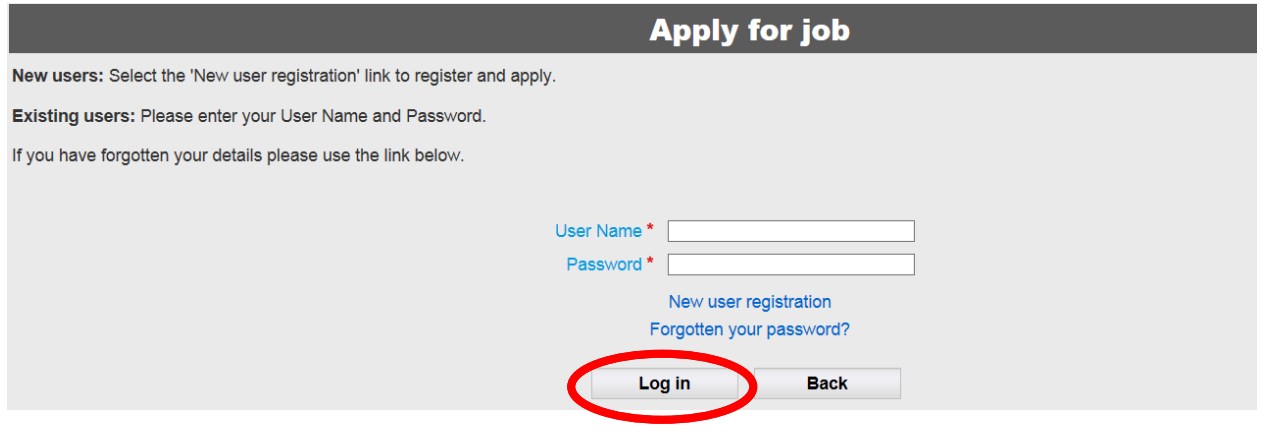

## **Application Summary**

- The "Application Summary" page will show your progress throughout completing your application. When you have completed each section of the application form, the icon will turn green. You will need to complete all sections before pressing "Submit".
- **IMPORTANT:** By selecting the "Delete" button your whole application form will be deleted.
- You can continue through the application pages by clicking the "Next" button.
- You can click the "Summary/Save" button and choose another application page from the "Application Summary". When you click the "Summary/Save" or "Next" button, your details will be saved.
- If you exit the page by closing the browser, your details will not be saved and you will have to complete them in again when you next login.

## <span id="page-5-0"></span>**Personal Information**

- Complete and ensure all the below personal details are correct and all mandatory fields are completed. You can '"Add" or "Remove" address and contact details if required.
- Select Summary and Save once you have completed required fields.

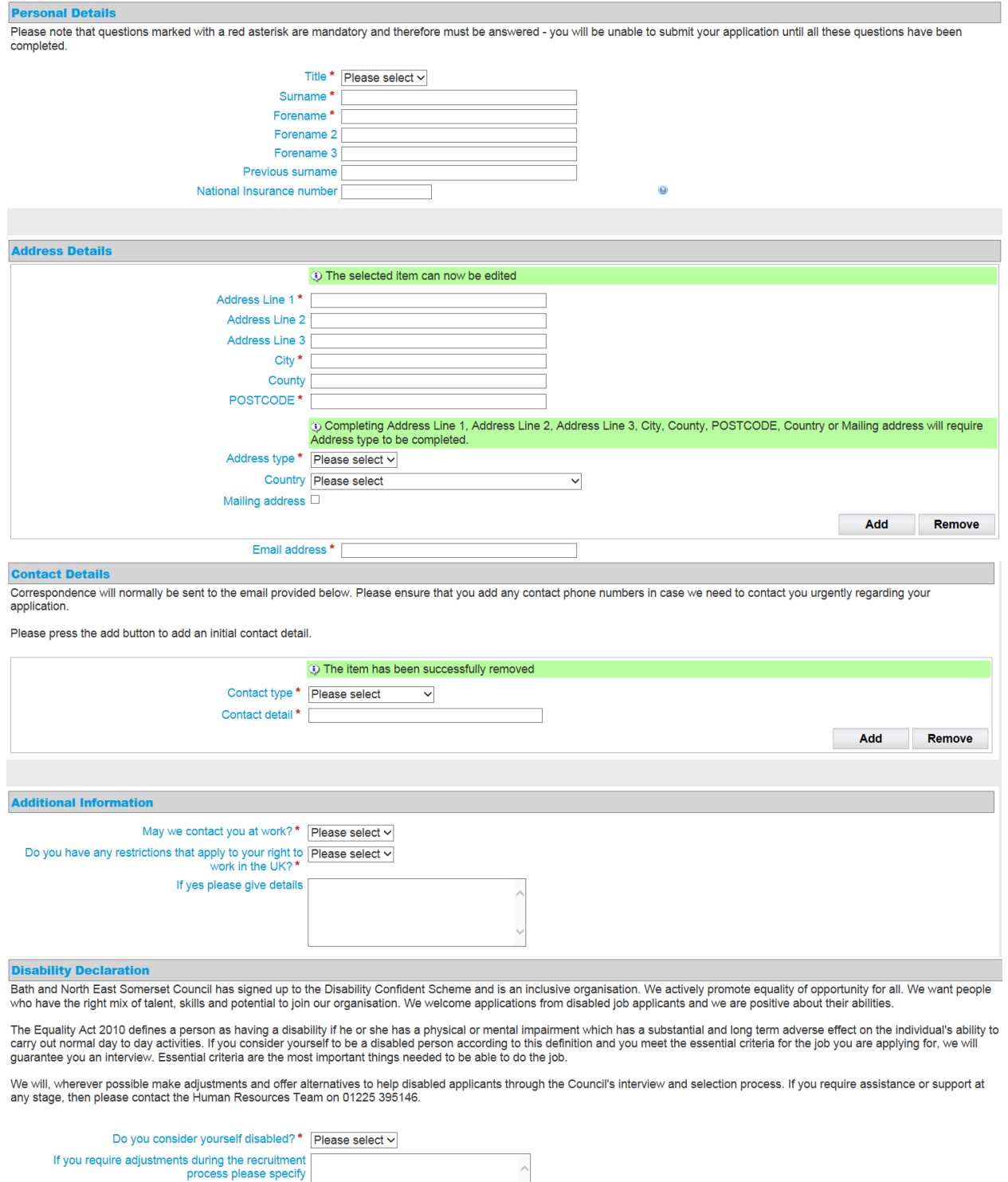

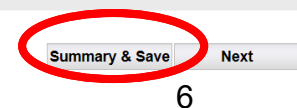

### <span id="page-6-0"></span>**Equalities and Diversity Information**

- Bath & North East Somerset Council is an equal opportunities employer and fully supports the principals of equality in all the services it provides. We oppose all forms of unlawful or unjustifiable discrimination, whether direct or indirect, on the grounds of colour, race, nationality, ethnic or national origin, political or religious beliefs, gender, age, marital status, sexual orientation, disability or trade union activity.
- You will need to complete this page- please note that this information is NOT passed to the recruiting manager.
- Select Summary and Save once you have completed required fields.

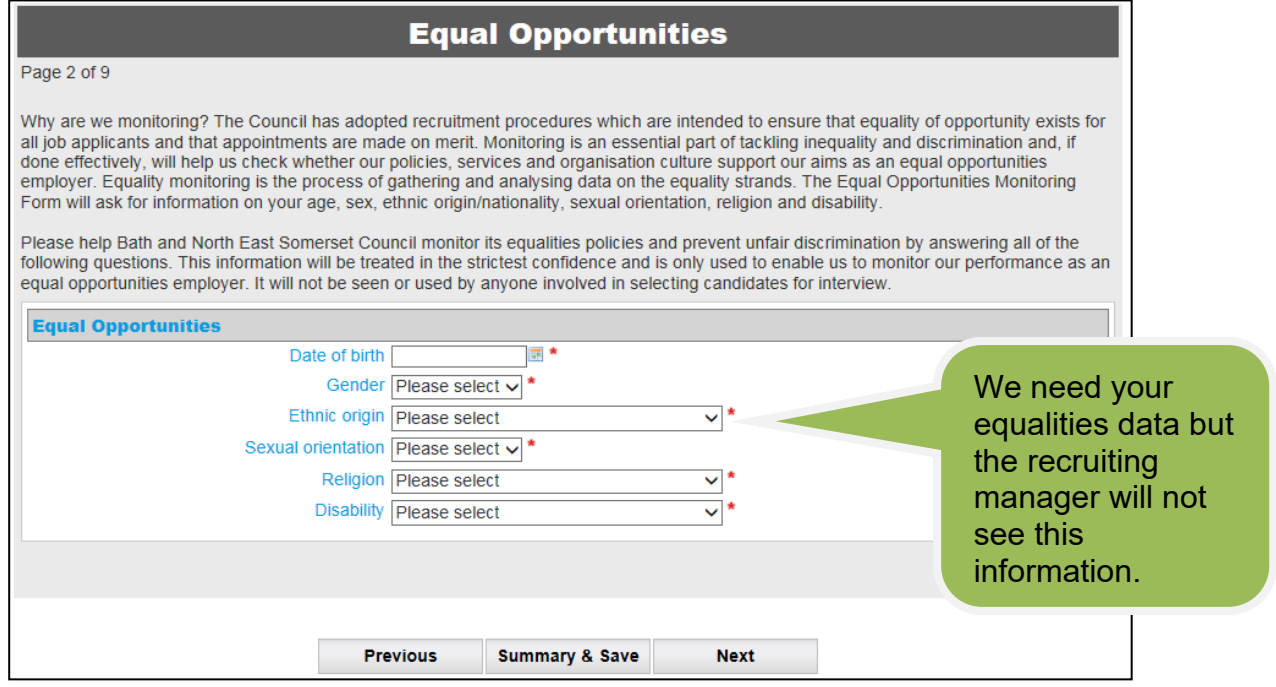

#### <span id="page-7-0"></span>**References**

- Please provide reference details as we will ask referees to provide information related to your work (If you have not been employed before, please include the name of an educational referee or someone else who can comment on your ability to do the job). Friends or family members will not be accepted as referees.
- Select Summary and Save once you have completed required fields.

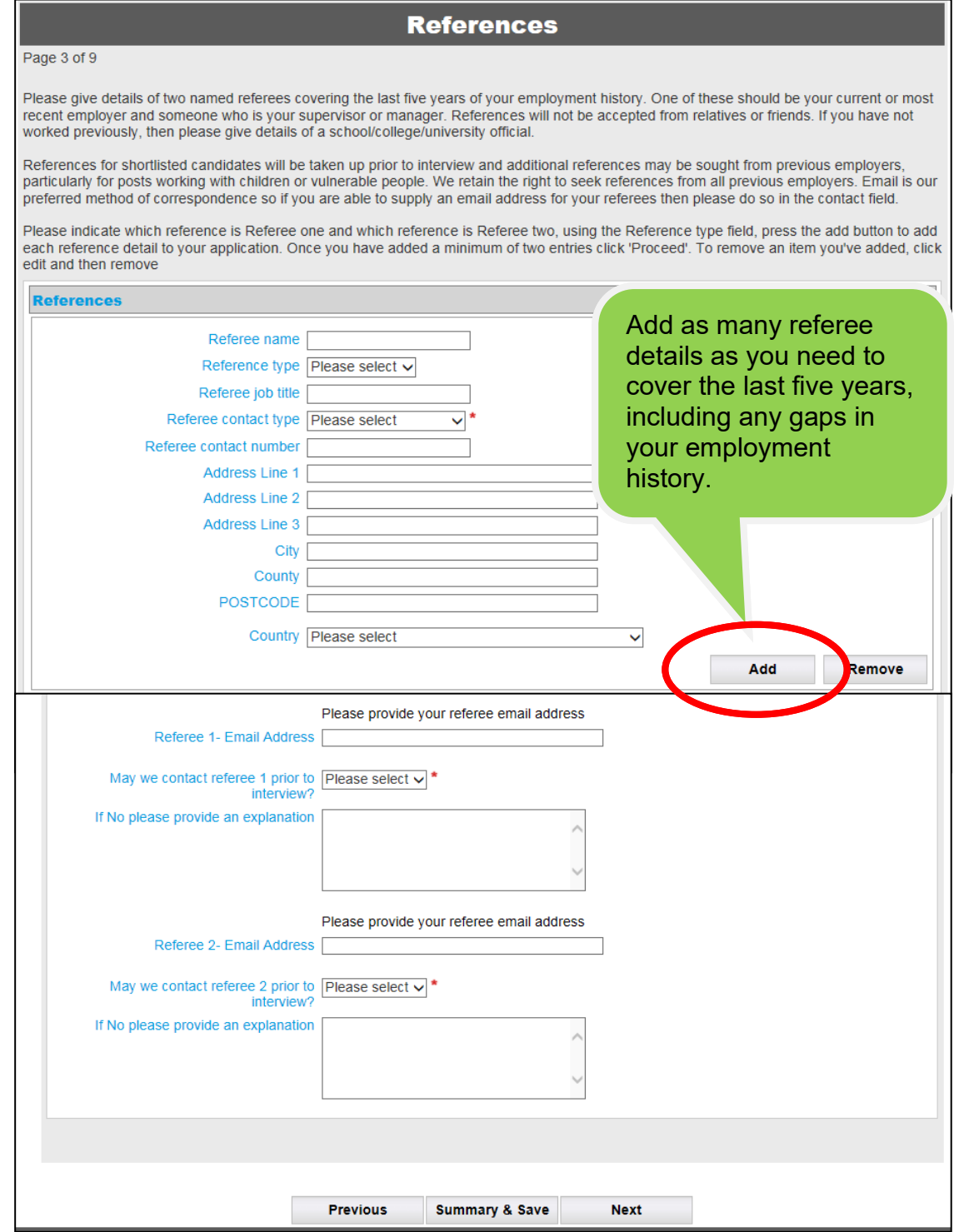

• If you are shortlisted for interview you will be required to produce original certificates (or documentary proof of qualifications) where these are specified as an essential requirement of the role. Please detail any training undertaken in the last 5 years that may be relevant to the role for which you are applying.

#### <span id="page-8-0"></span>**Supporting information**

- This section provides you with the opportunity to say, in your own words, how you think you meet the requirements of the Job Description and Person Specification and why you should be selected for interview. (Please remember that the people who will be shortlisting will be looking for evidenced of how you meet the requirements of the Job Description and Person Specification).
- You can include information about your work experience, skills and any training from all areas of your life.
- The supporting statement is limited to 9000 characters (including spaces).
- Select Summary and Save once you have completed required fields.

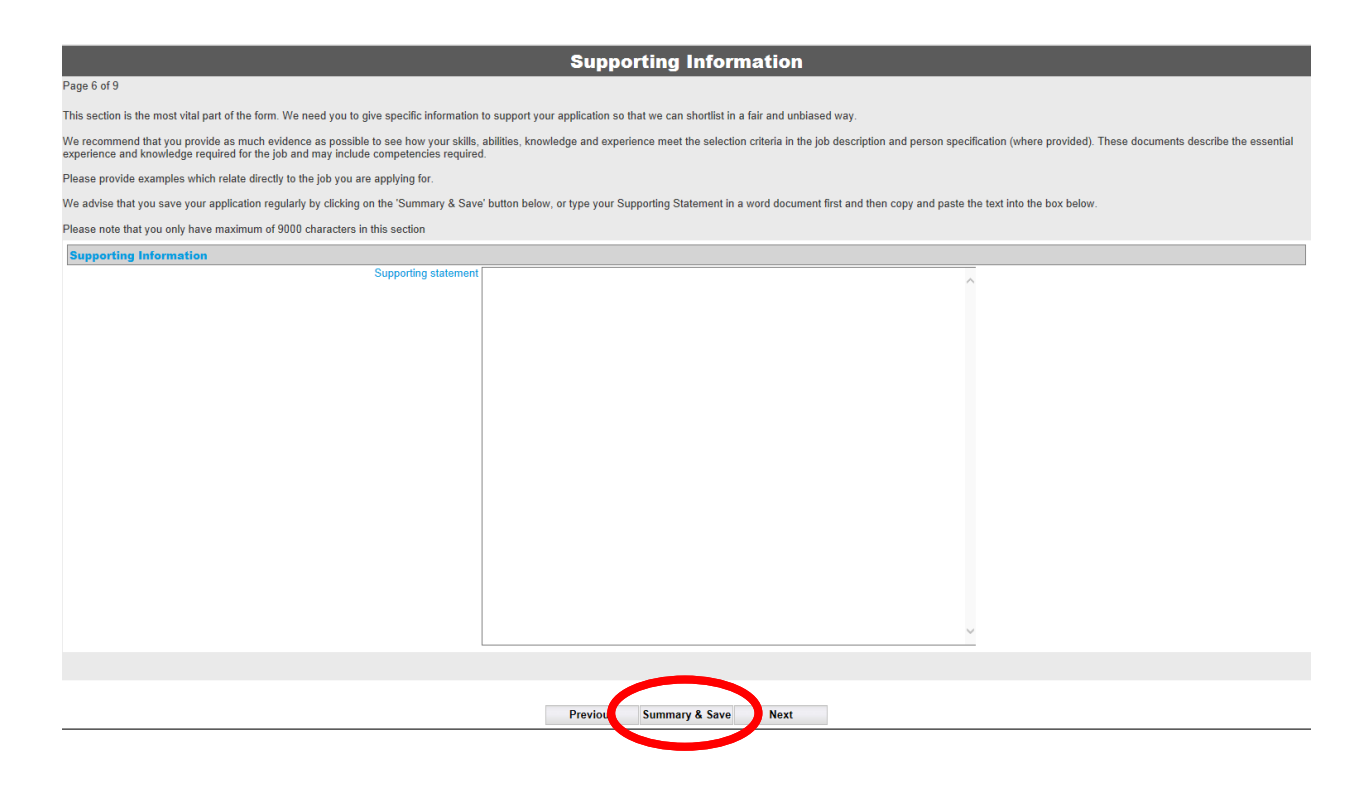

# <span id="page-9-0"></span>**Criminal Records**

- Depending on the type of job you apply for, you may need to provide details of a criminal record, if held.
- Select Summary and Save once you have completed required fields.

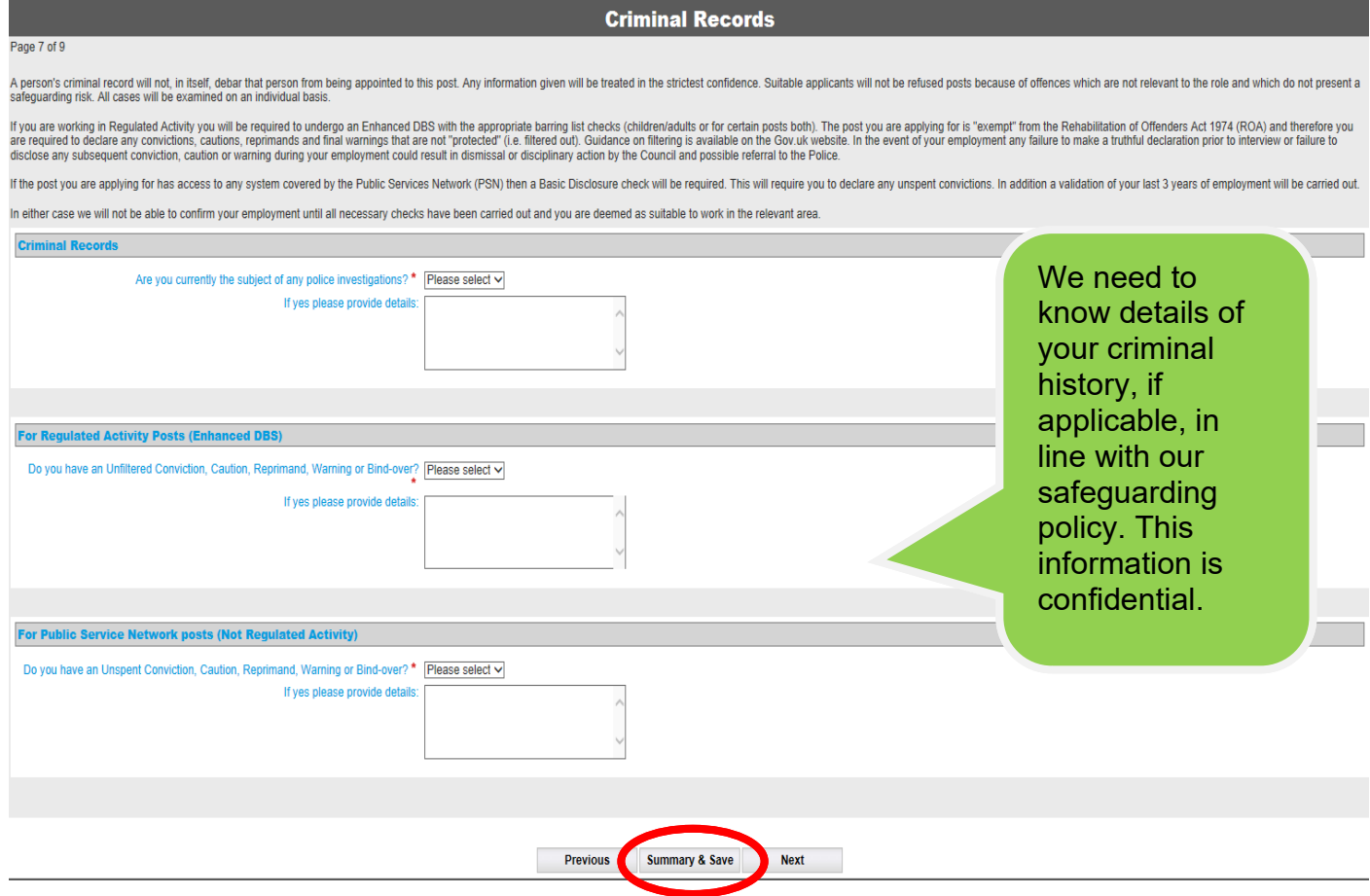

# <span id="page-10-0"></span>**Regulated Activity**

- This section of the application form refers to safeguarding. Please answer the questions.
- Select Summary and Save once you have completed required fields.

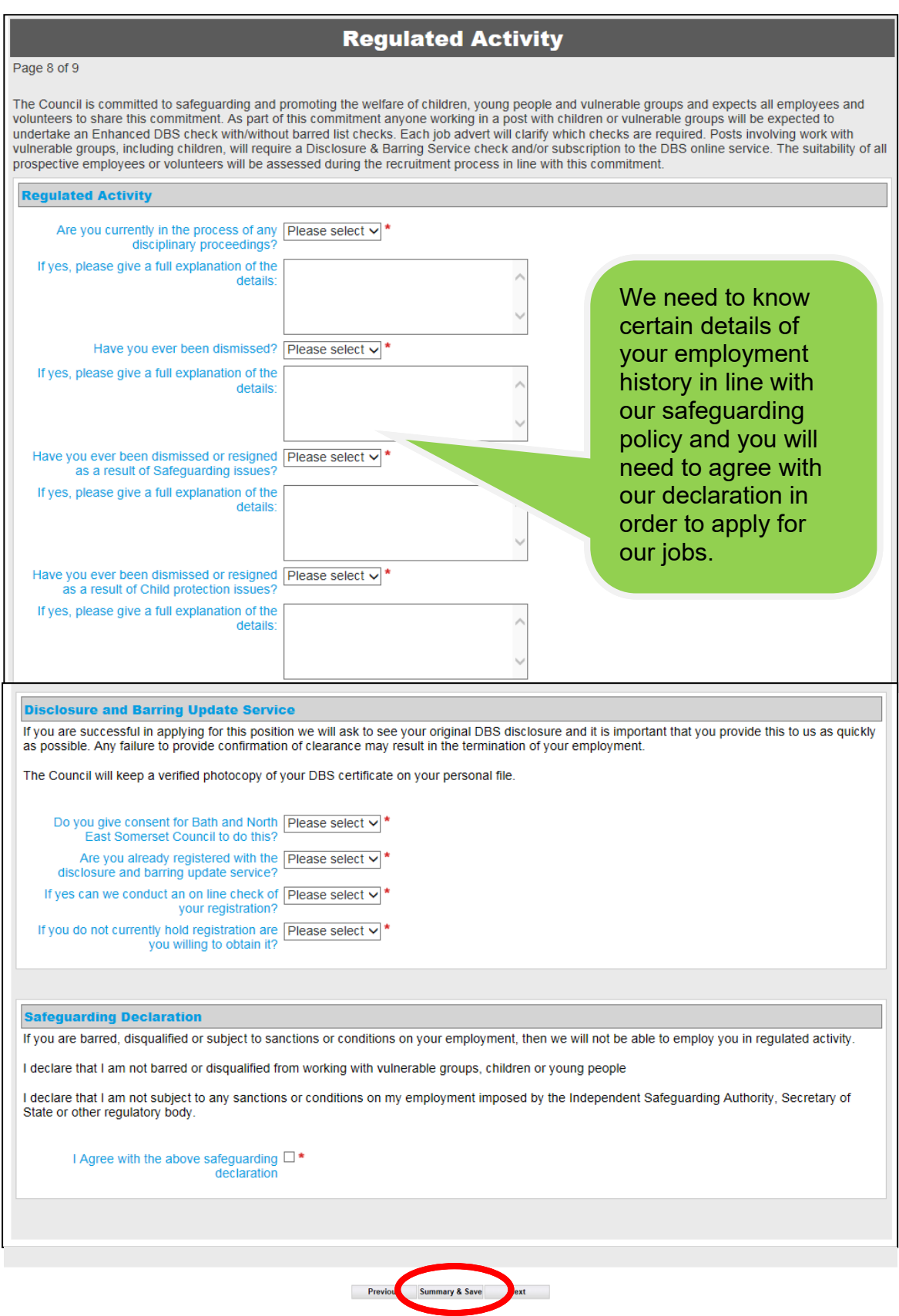

Please click on the link to read the guidance on what your CV should contain.

#### **Link to CV Guidance**

#### **Attach CV**

Please attach your CV. For reasons of internet security we only accept the following types of attachment: .pdf, .docx or doc. Click on the browse button and navigate to the file that you want to attach.

> Attachment\* **Upload file**

#### <span id="page-11-0"></span>**General Declaration**

- This is required to enable us to carry out any pre-employment vetting if you are successful in your application.
- Please ensure you read the declaration, agree it (by tick box) and fill in your full name to confirm the information you have provided is correct.

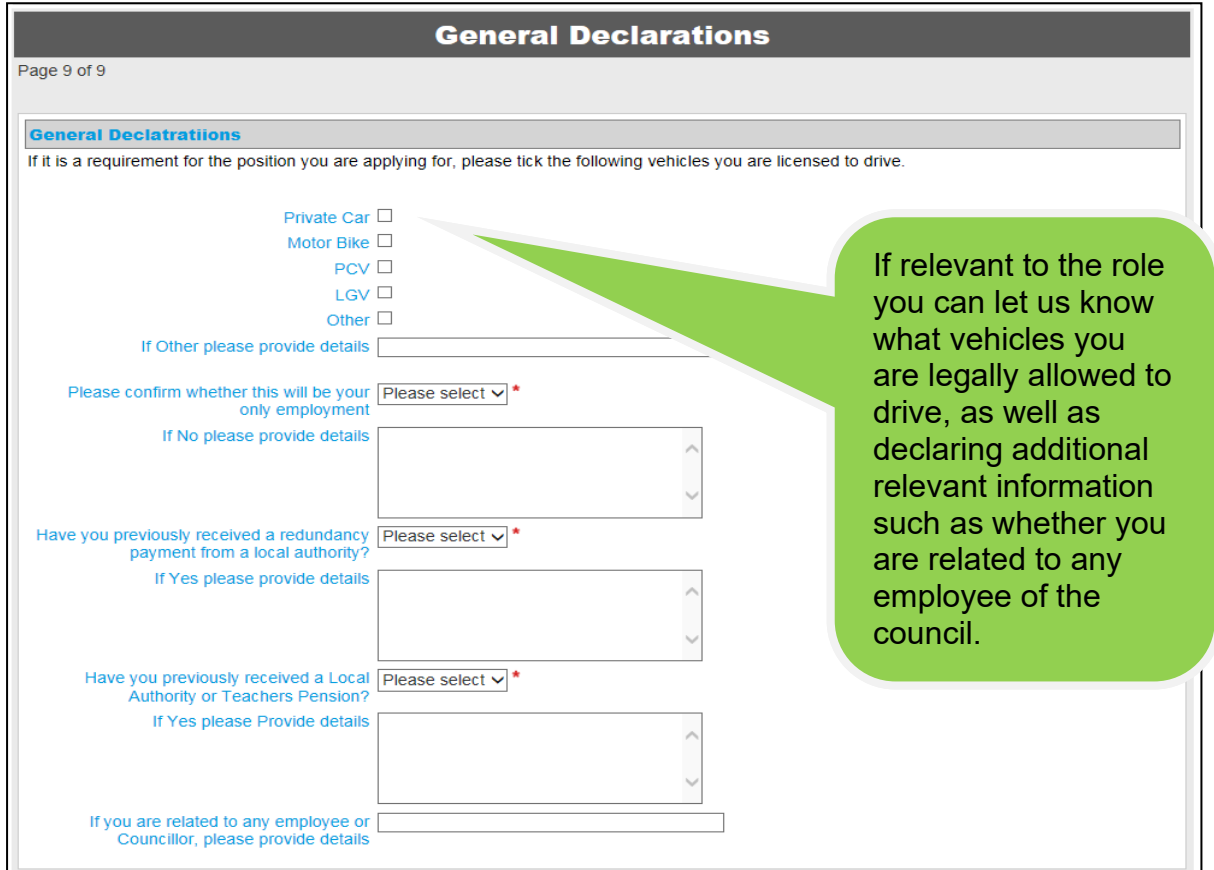

• Select Summary and Save once you have completed required fields.

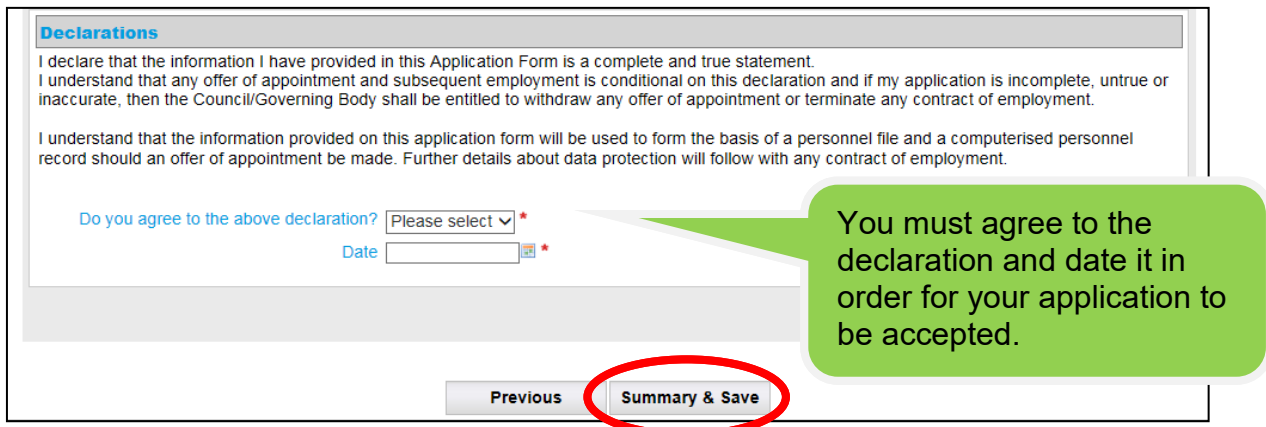

### <span id="page-12-0"></span>**Submitting your Application Form**

• You can now review, print, delete or submit your application form. By clicking the "Print Preview (Opens in new window)" link you will be able to view or print your application form before you submit it.

• **Note**: you will not be able to make changes once your application has been submitted. Within 24 hours you should receive a confirmation email confirming the successful submission of your application form.

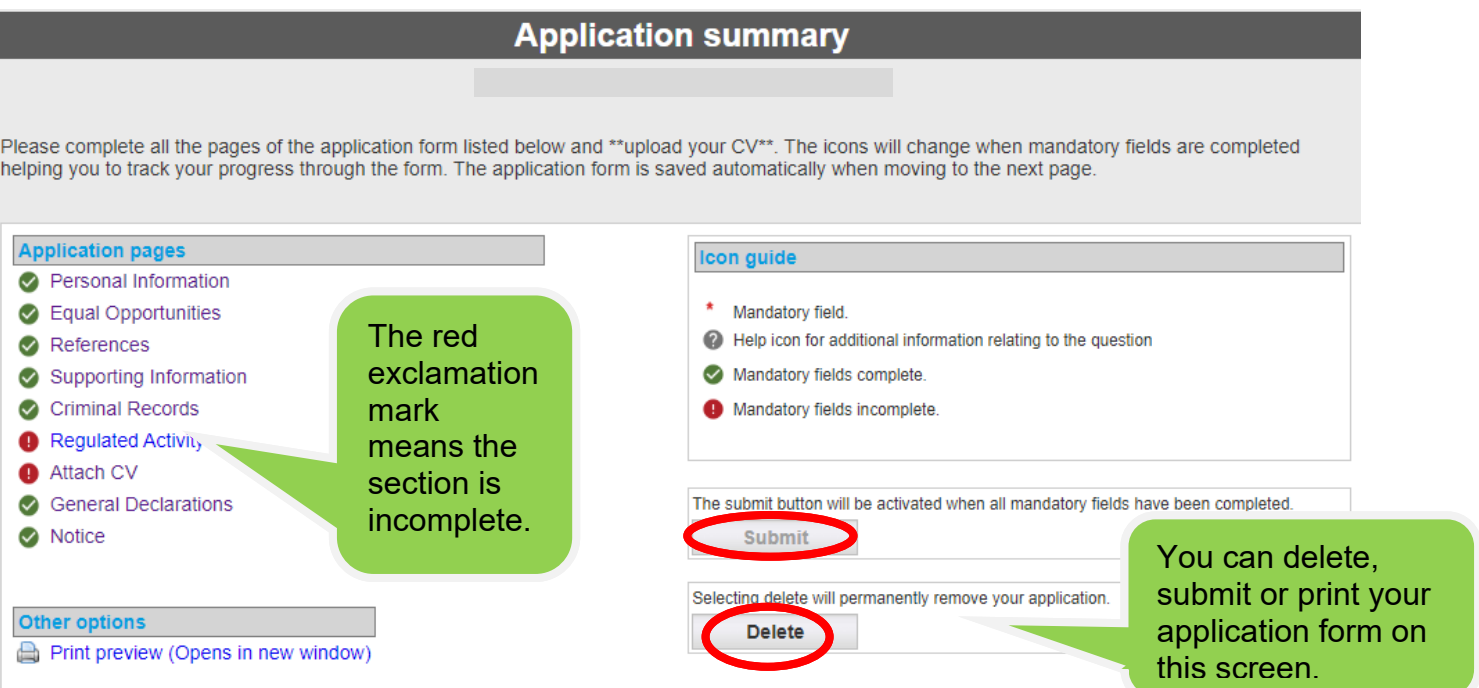

• Once your application form is ready for submission, Click 'Submit'.

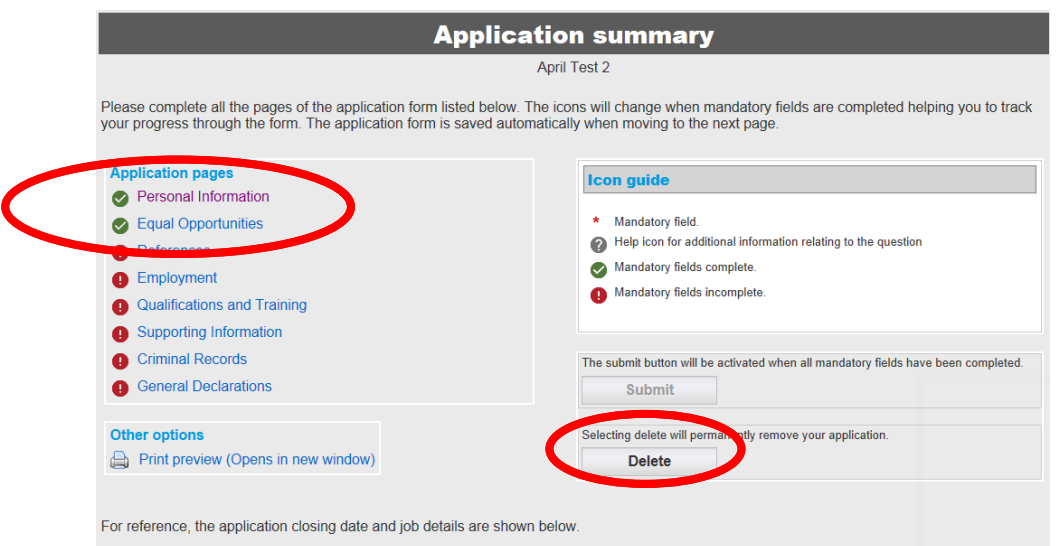

• All mandatory fields need to be completed. Click or hover over the help icon which will show you additional information.

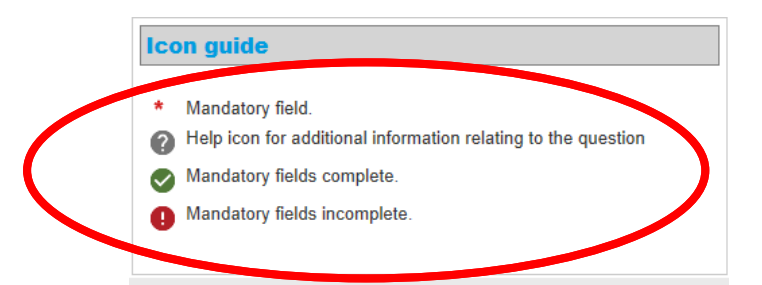

• When all the application pages show a green tick, the "Submit" button will become available and you can submit your application form.

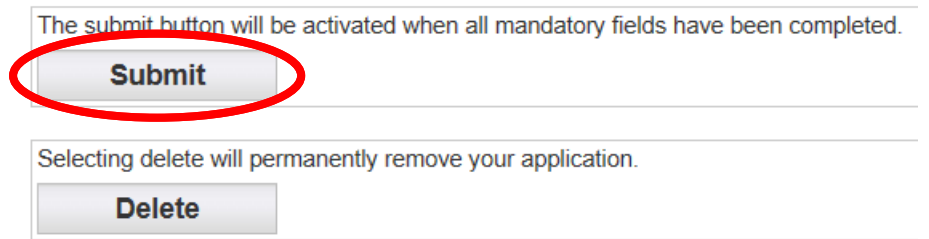

# **Application submission**

Your application will be submitted, please select Continue to proceed or Cancel to return to the Application summary.

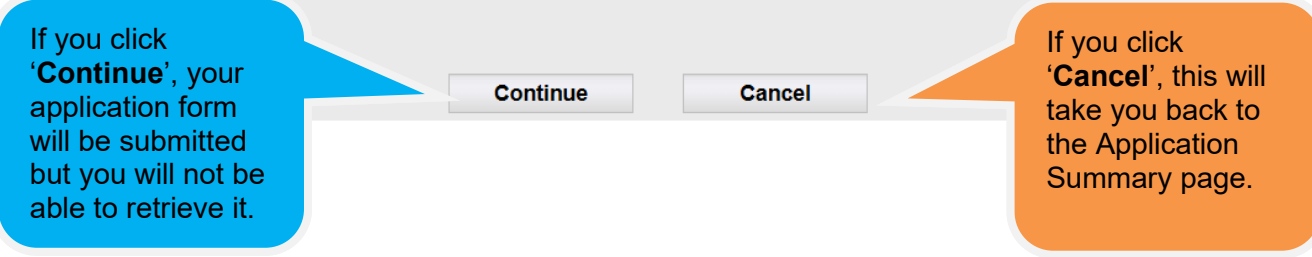

Click continue to complete your submission.